# **E3** myMealOrder

## Pre-order Curbside Meals

Pre-ordering ensures that we are better able to prepare for the number of meals needed to serve all of our families who will be

picking up meals. Pre-ordering will also make your pickup quicker and easier as all who pre-order will go to a designated distribution line where your meals will be waiting for you.

**LOGIN HERE** 

#### **Step 1 Account Setup**

- 1. Go to **mymealorder.com**
- 2. Click "LOGIN HERE".

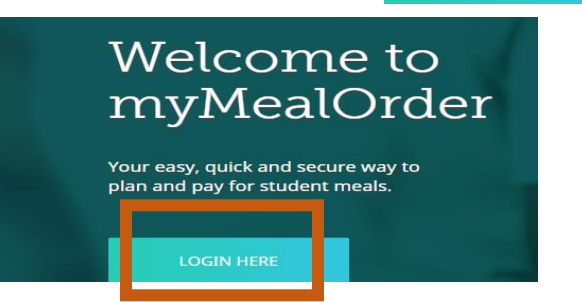

3. To create an account, click "Create a free account".

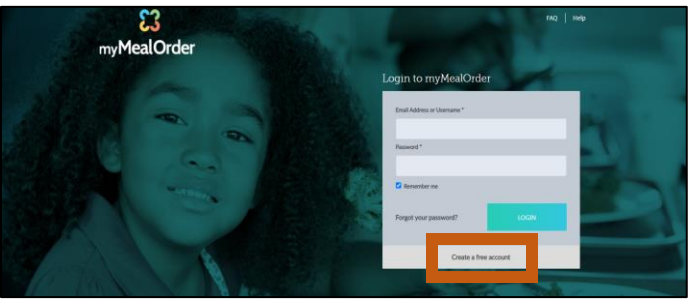

4. Enter the state of California and Palm Springs Unified School District. Click "Click here to continue".

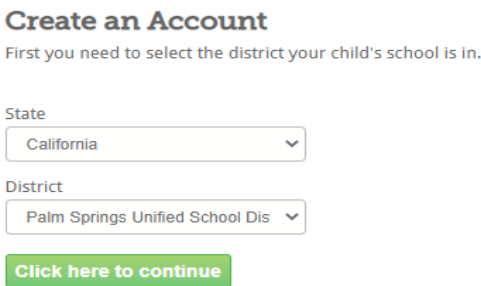

5. Register for your free account by completing all information with an asterisk (\*). Then click "click here to add students to your Account".

**Register for your account** 

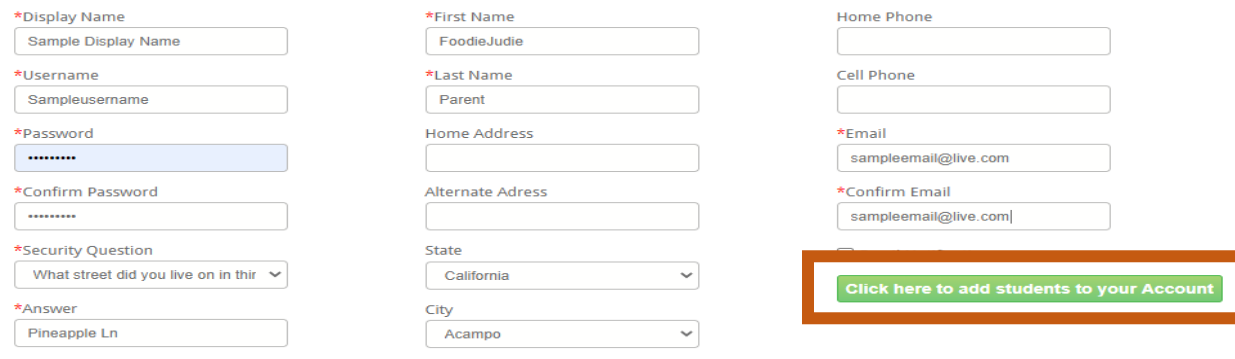

6. Add ONLY 1 student you will be ordering meals for. Click "Add Student" **ED** Add Student Enter the student's school identification number, last name and school name.

Then, click "Add student".

If you have additional children (18 years old and under) in your household, you will still be able to order meals for them even though you are not adding them to your account.

**ADD STUDENT** 

### **Step 2 Select Meals**

1. Click "Meals" towards the top of the page.

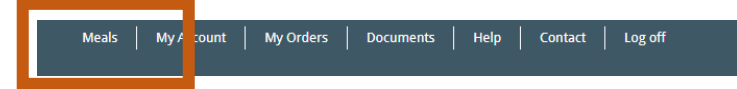

2. Meals can be viewed from either the weekly or monthly calendar view. It is suggested to click "month". Then, click "order" on the curbside service day you will be ordering for.

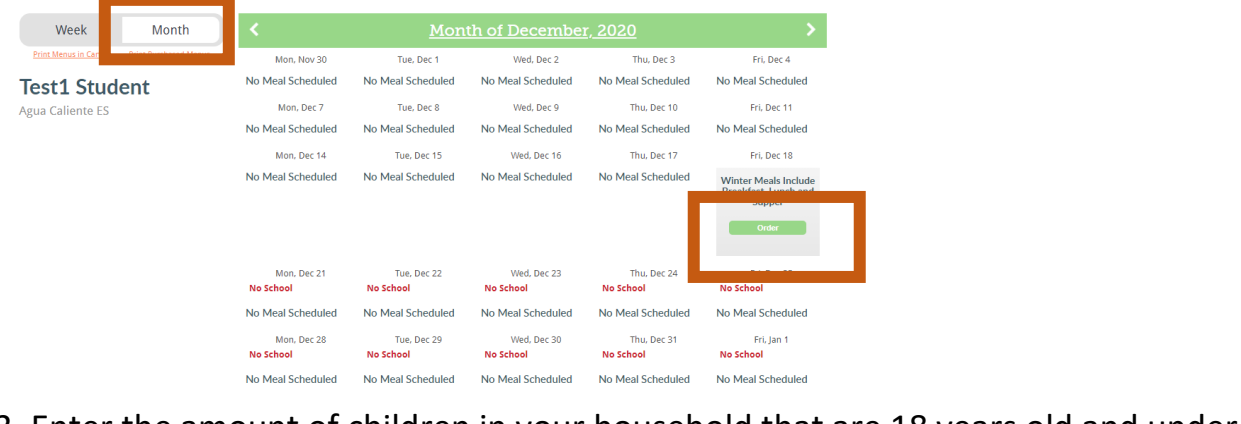

3. Enter the amount of children in your household that are 18 years old and under.

Then, click "Add to Cart"

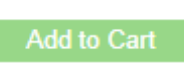

#### **Vinter Meals Include Ireakfast, Lunch and Supper**

vvinter Meals includes chicken tamales, pizza, cereal, pinto beans, seasoned rice, fresh avocados, lemons, milk and more. Below, indicate the number of children in your household that are 18 years old and under.

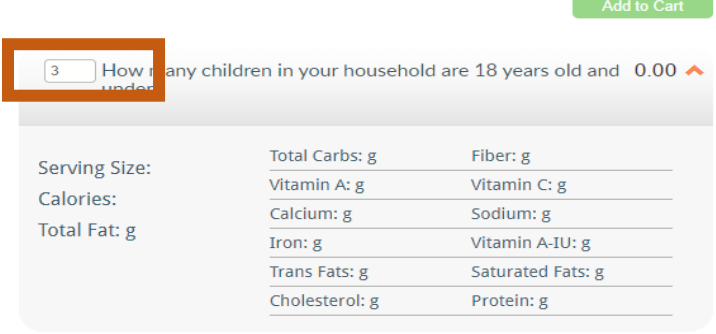

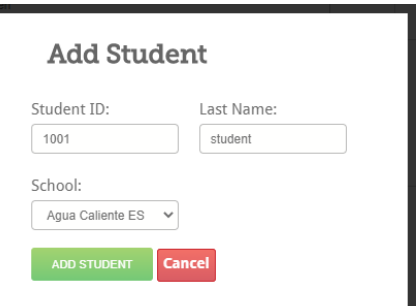

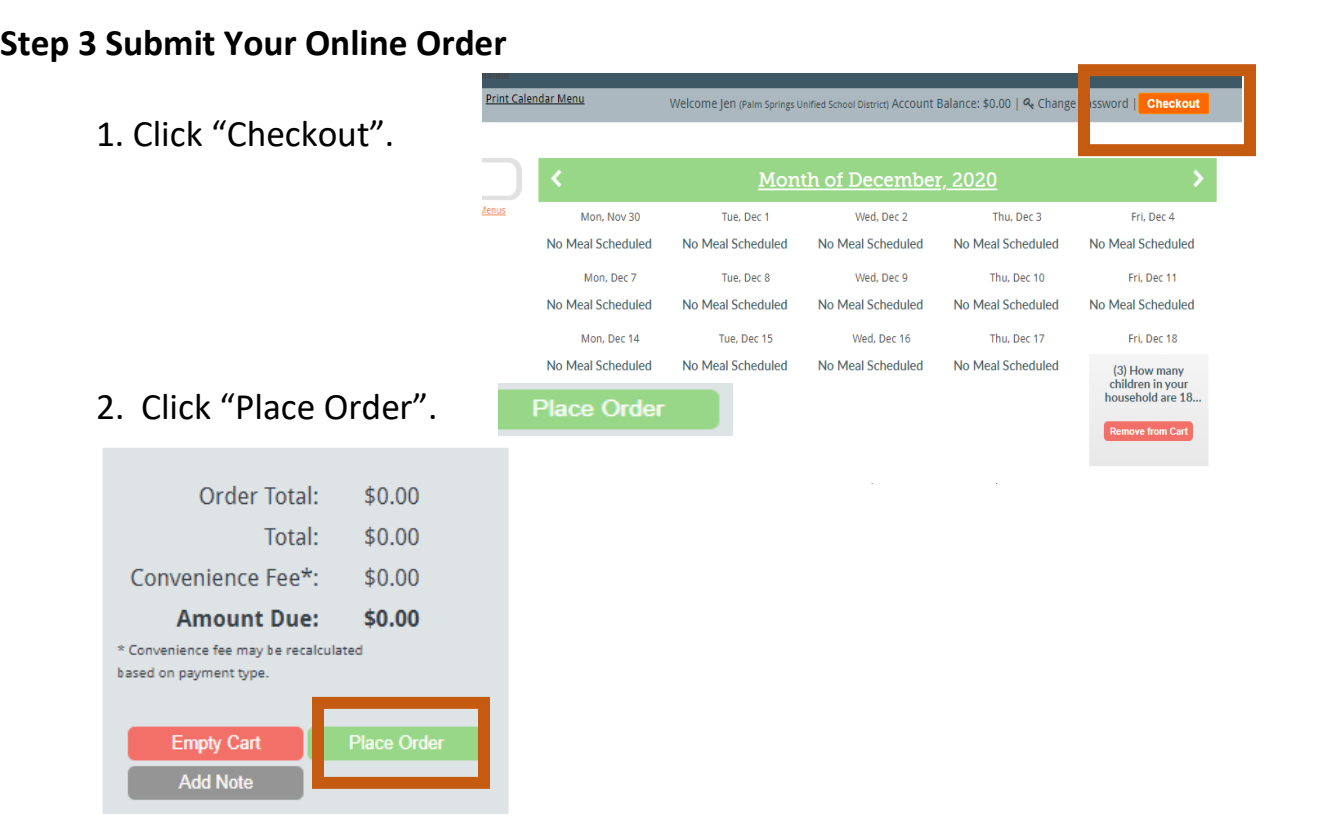

3. Choose your pickup location. In the dropdown, you will see 2 schools listed side by side. **The school listed on the left is the pickup site you are choosing**. The school listed on the right is the site your student is enrolled in.

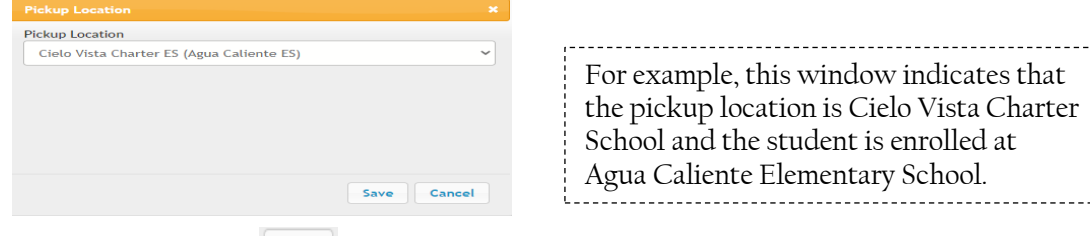

4. Click "Save".  $\boxed{\phantom{a}$ <sup>Save</sup> The order is now complete.

#### **Step 4 – Retrieve your curbside pickup ticket**

Once your order is complete, a verification email will be sent to you. Print or take a picture with your phone of this email. On meal service day, bring your verification email (picture or paper) with you in your vehicle to the pickup location listed on your receipt.

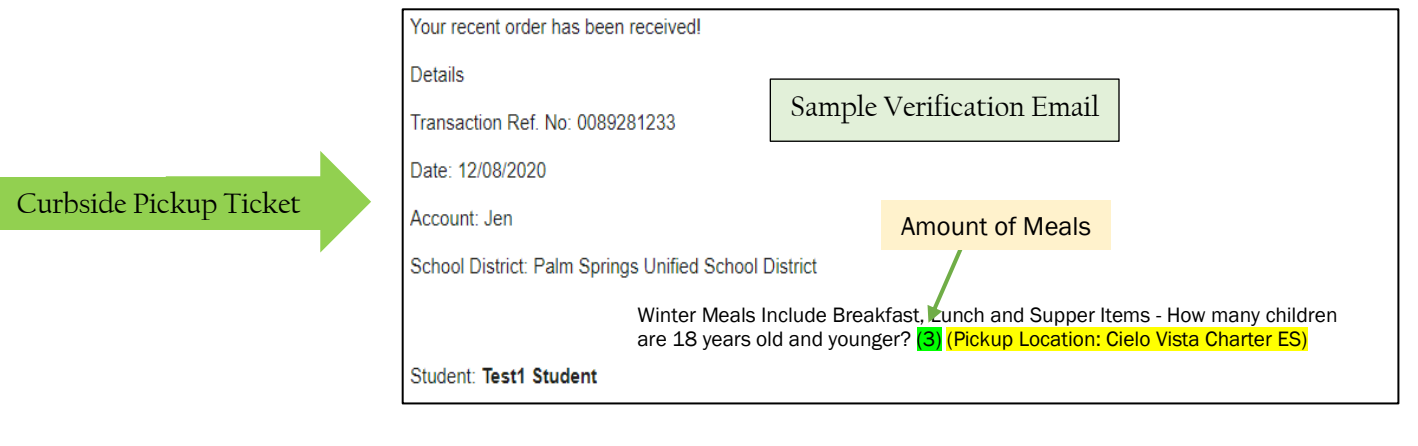